# **GOOGLE CALENDAR: BASICS & BEYOND**

Presented by:

#### **Sharon Dawes**

Administrative Services Manager Department of Residential Facilities

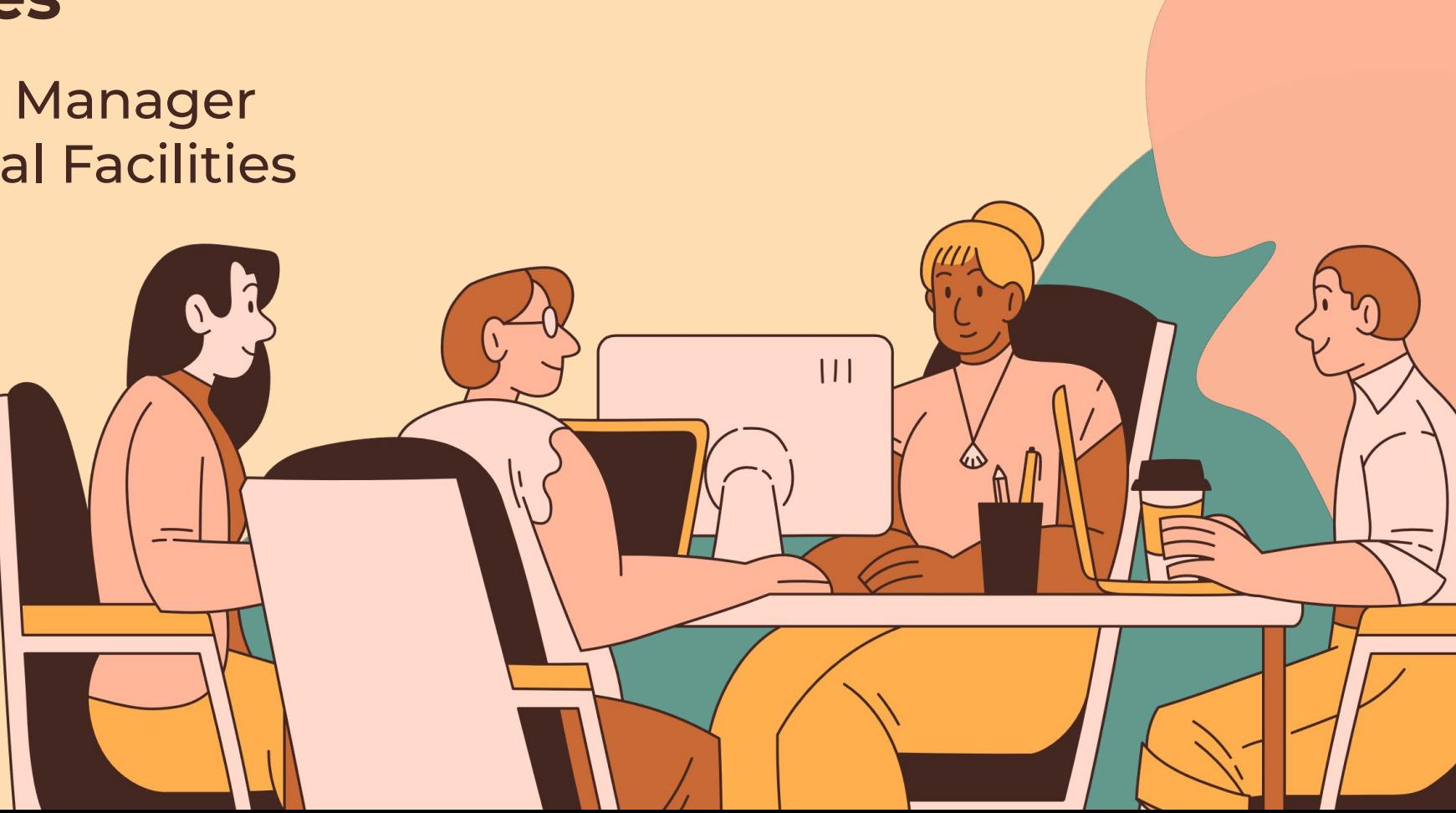

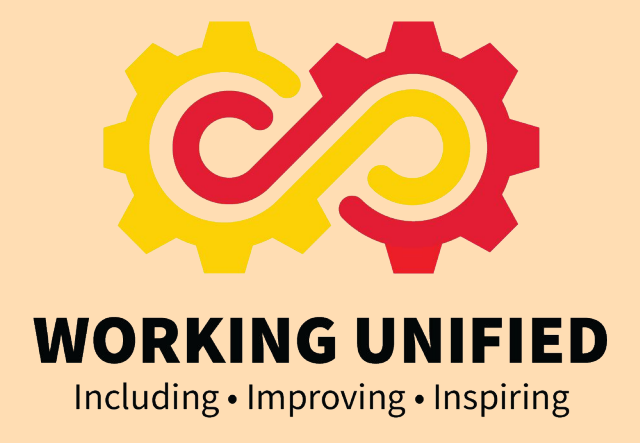

# **WHAT WE WILL TALK ABOUT**

Introduction

The Session Objective

Benefits of Using Google Calendar

Customizing Your Calendar

Managing Calendar Events

Working with Multiple Calendars

keyboard Shortcuts

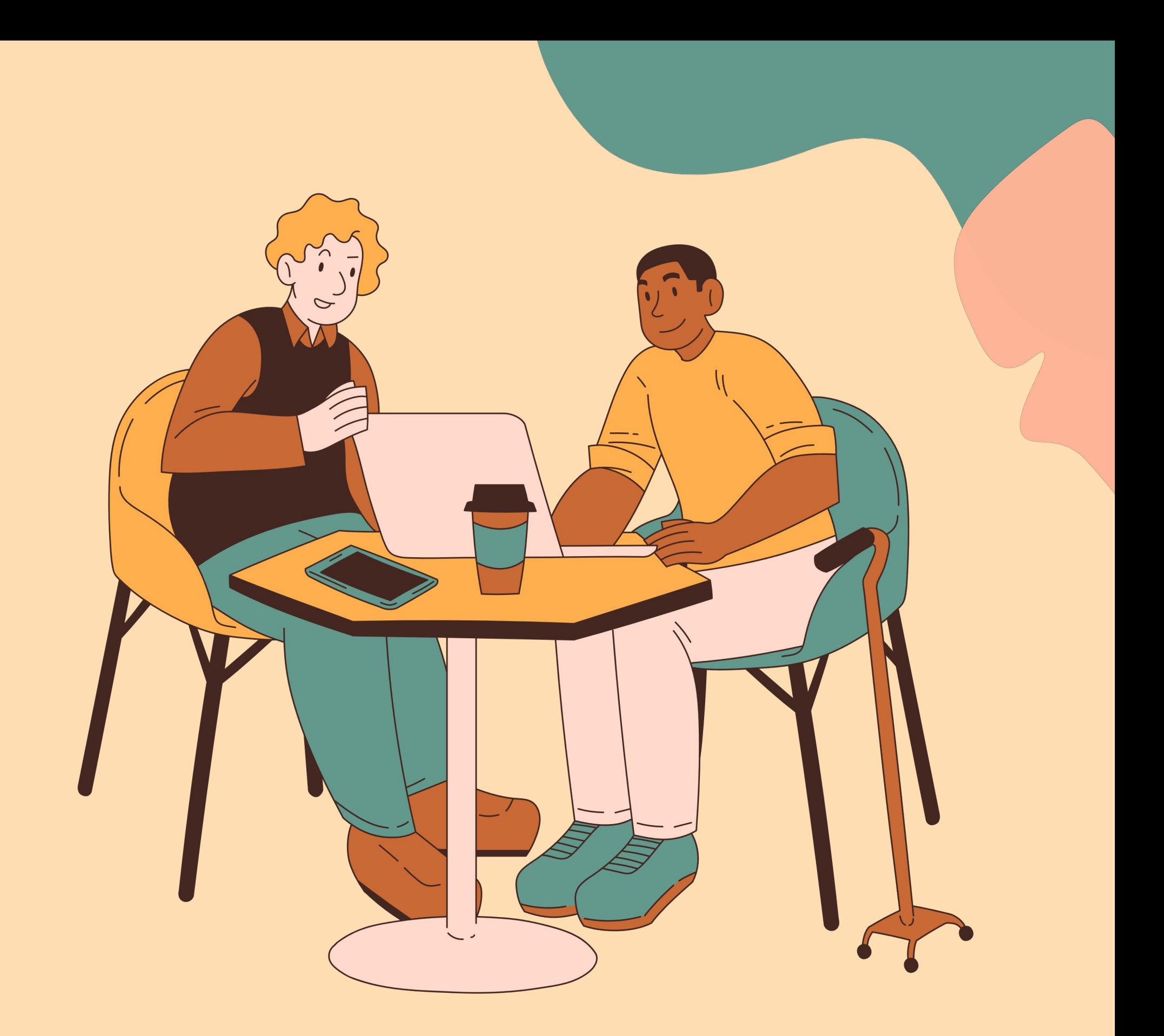

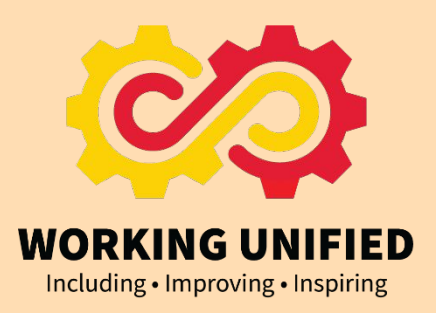

# **THE SESSION OBJECTIVE**

To help users move from the mere basics of using Google Calendar to being able to use the program more efficiently.

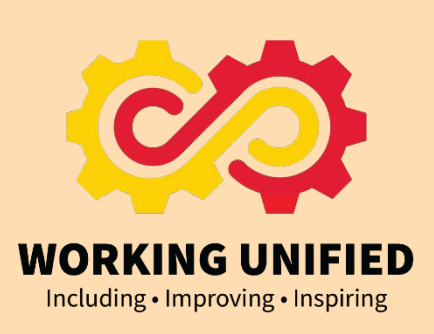

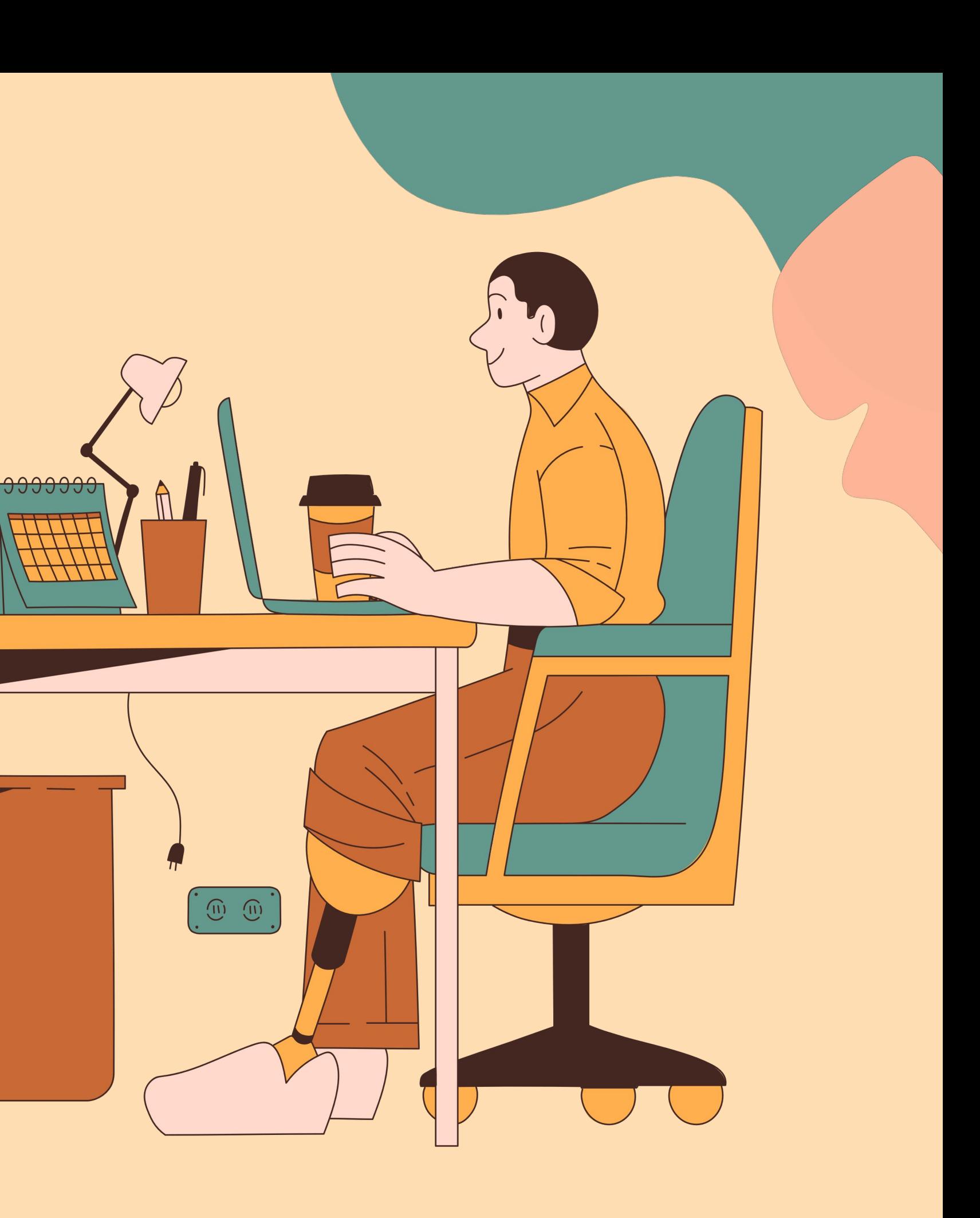

# **BENEFITS OF USING GOOGLE CALENDAR**

- Simplify the scheduling process
- Integration and syncing across multiple devices like phone, tablet, computer.
- Organization Events, appointments and plans stay organized in one place for easy access. Color coding helps.
- Integration with other Google Apps
- Sharing Share calendar access with others (family, friends) so they see availability and events.

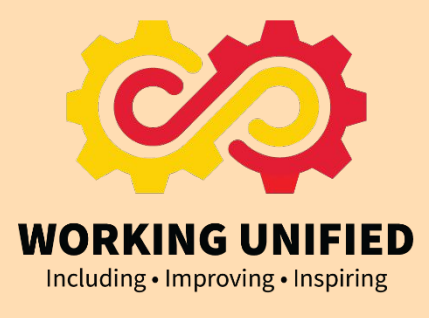

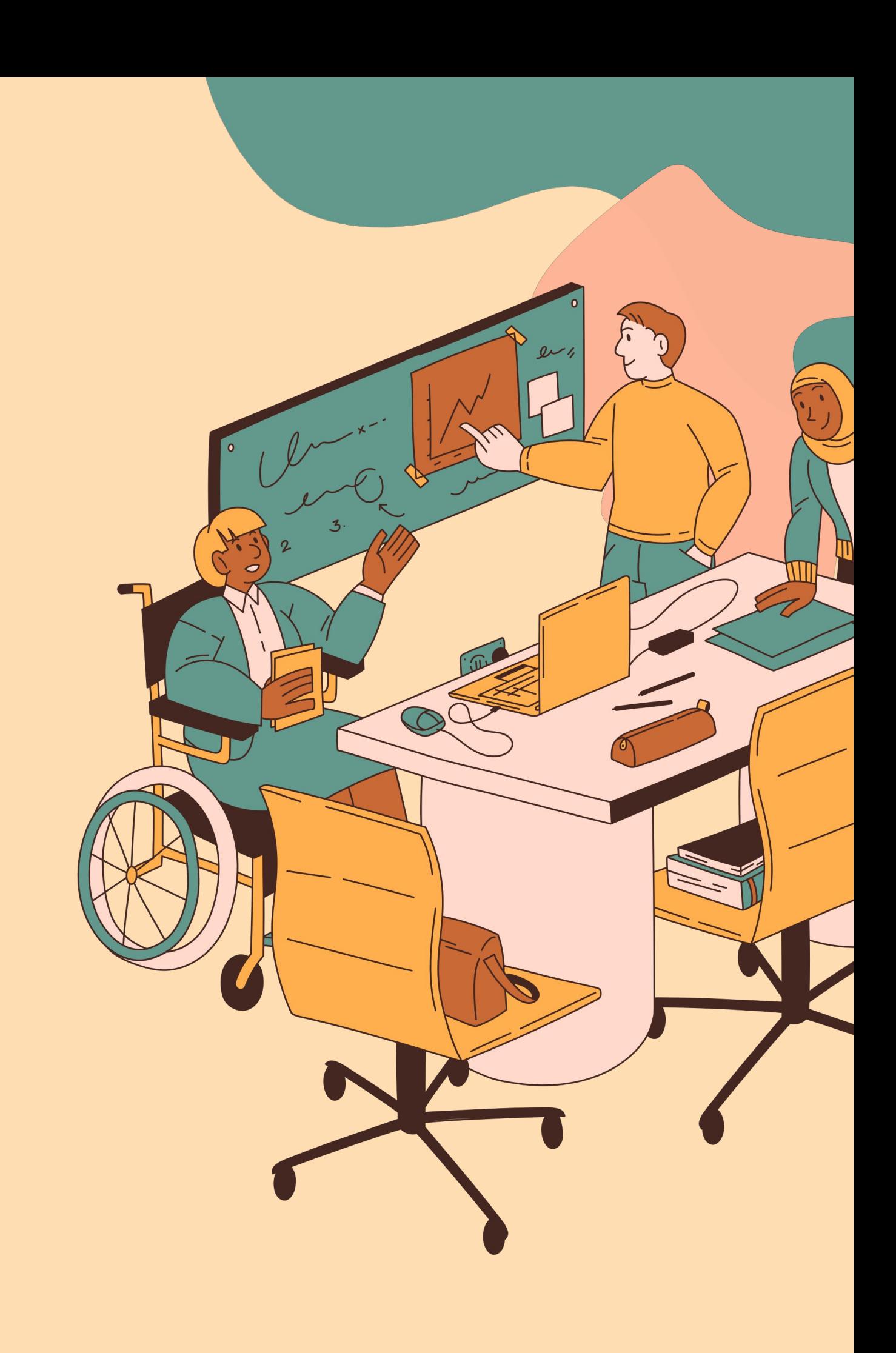

## **TOPICS COVERED**

### CUSTOMIZING YOUR CALENDAR

### KEYBOARD **SHORTCUTS**

### MANAGING EVENTS

### WORKING WITH MULTIPLE CALENDARS

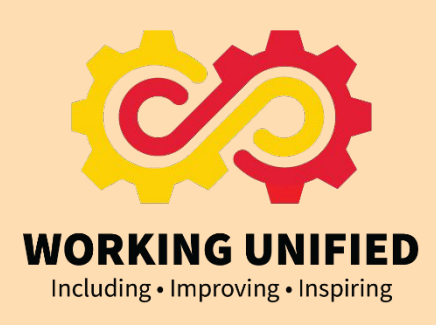

## **CUSTOMIZING YOUR CALENDAR**

- SET WORKING HOURS
- SET NOTIFICATIONS
- SET PERMISSIONS
- SET CALENDAR VIEWS
- CHANGE CALENDAR COLORS

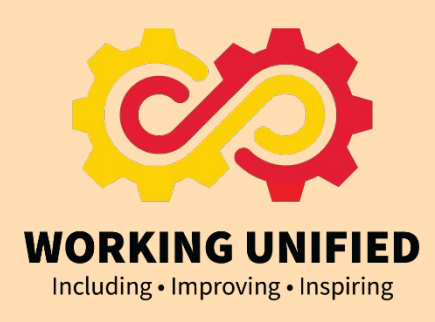

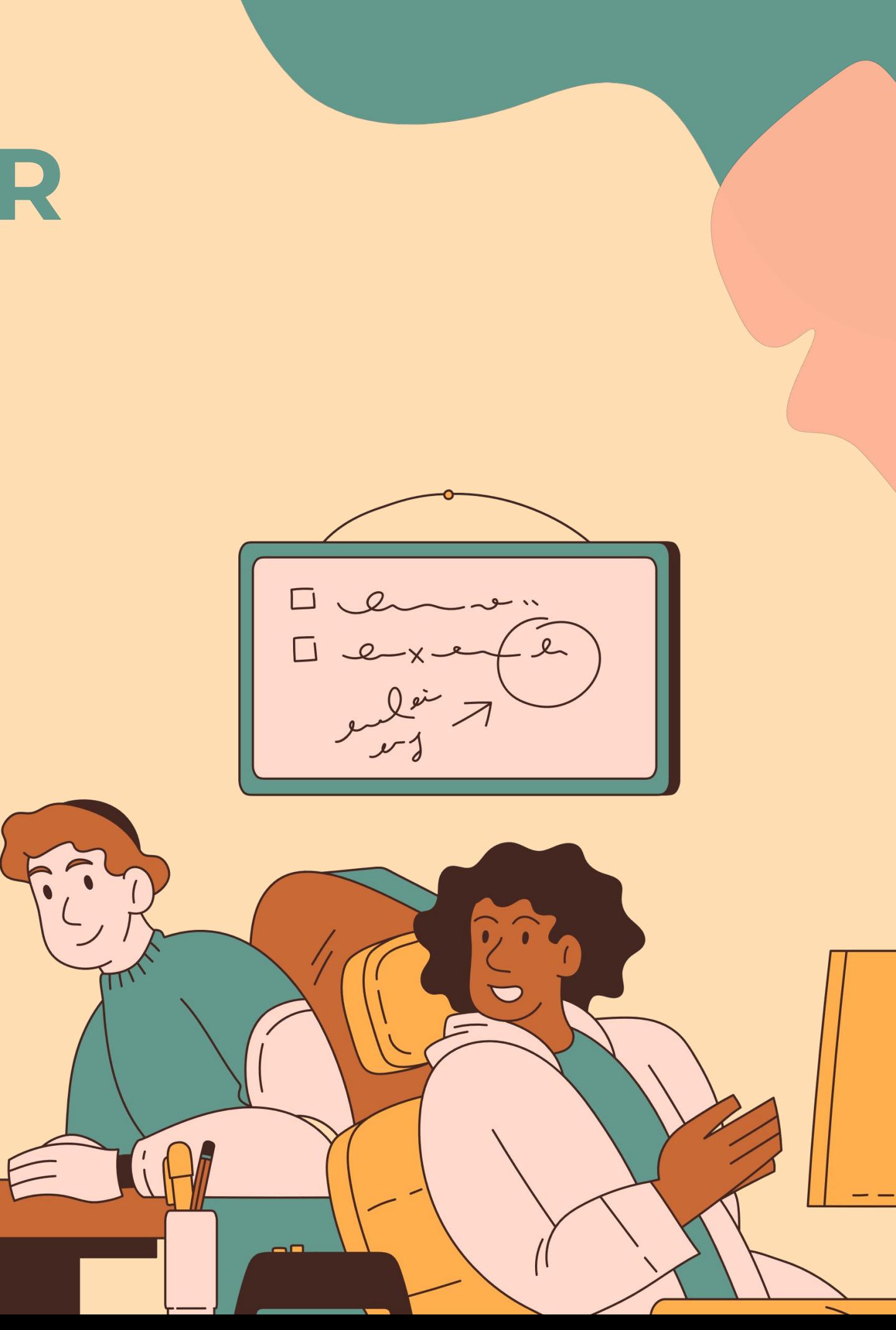

## **MANAGE CALENDAR EVENTS**

- EVENT SETTINGS
- USE "SUGGESTED TIME" FEATURE
- CREATE EVENTS FROM GMAIL
- SET PRIVACY VIEWS
- CHANGE EVENT OWNERSHIP

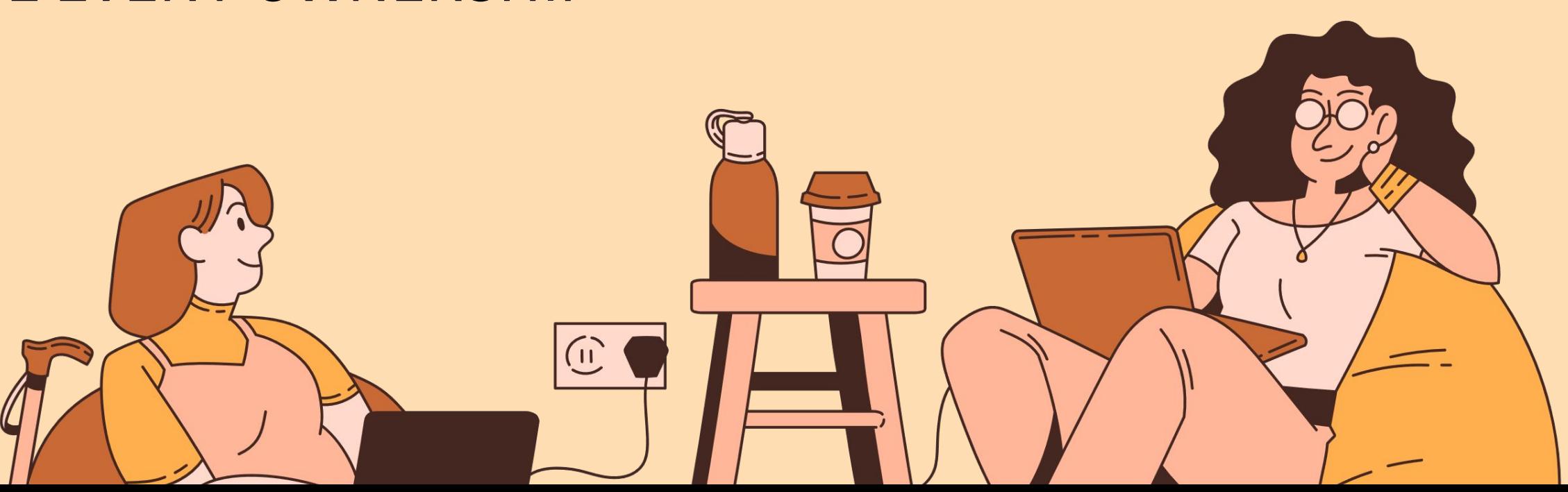

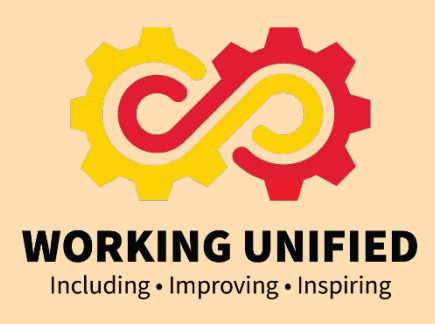

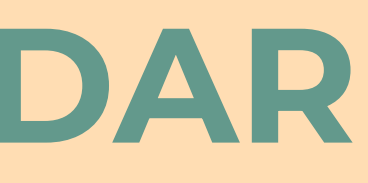

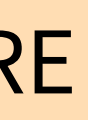

## **WORKING WITH MULTIPLE CALENDARS**

- ADD / SHARE CALENDARS
- ADD CALENDAR APP TO YOUR PHONE
- CREATING NEW CALENDARS
- ADDING SPECIAL CALENDARS
- WORD ON SHARING SAFELY

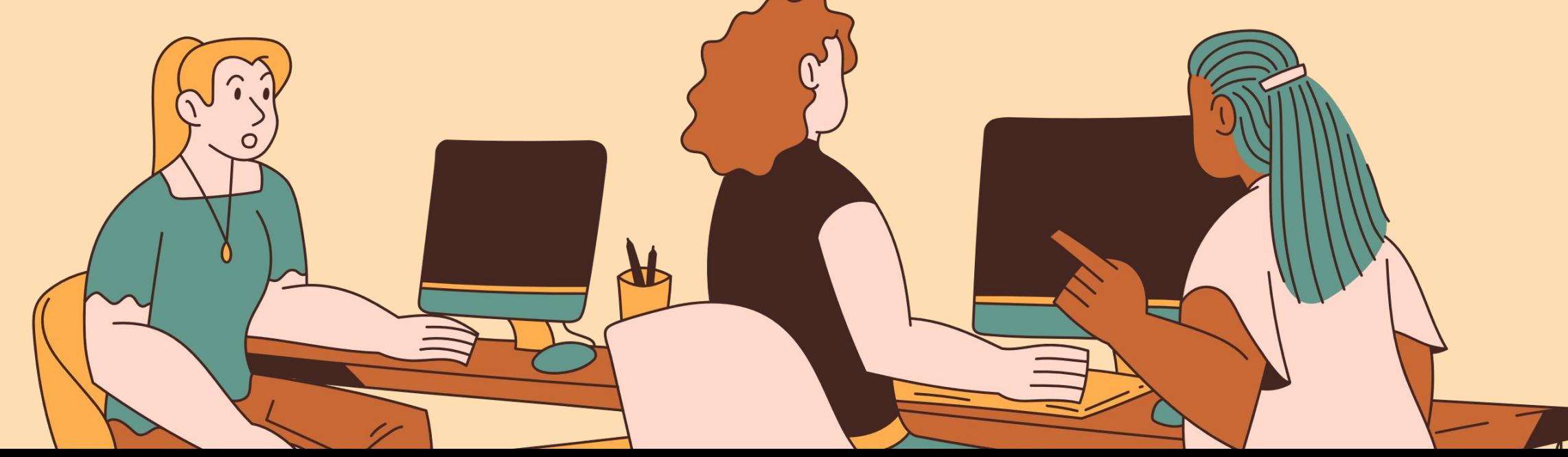

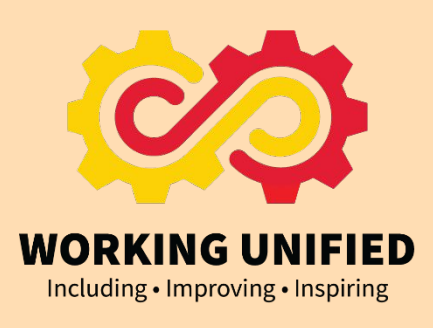

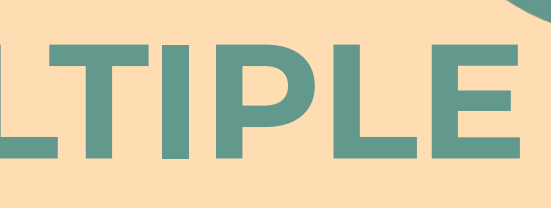

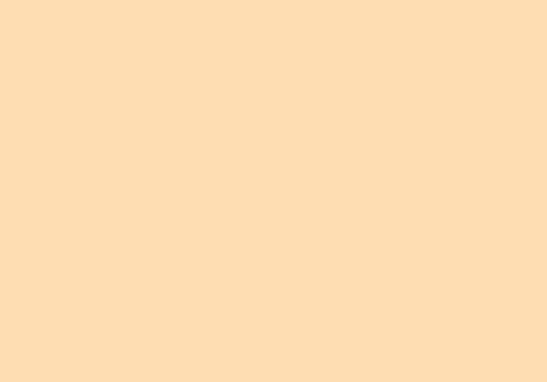

# Google Calendar Signing in on your phone

### Download Google Calendar

#### QR Code for App Store (iPhone) **QR Code for Google Play Store (Android)**

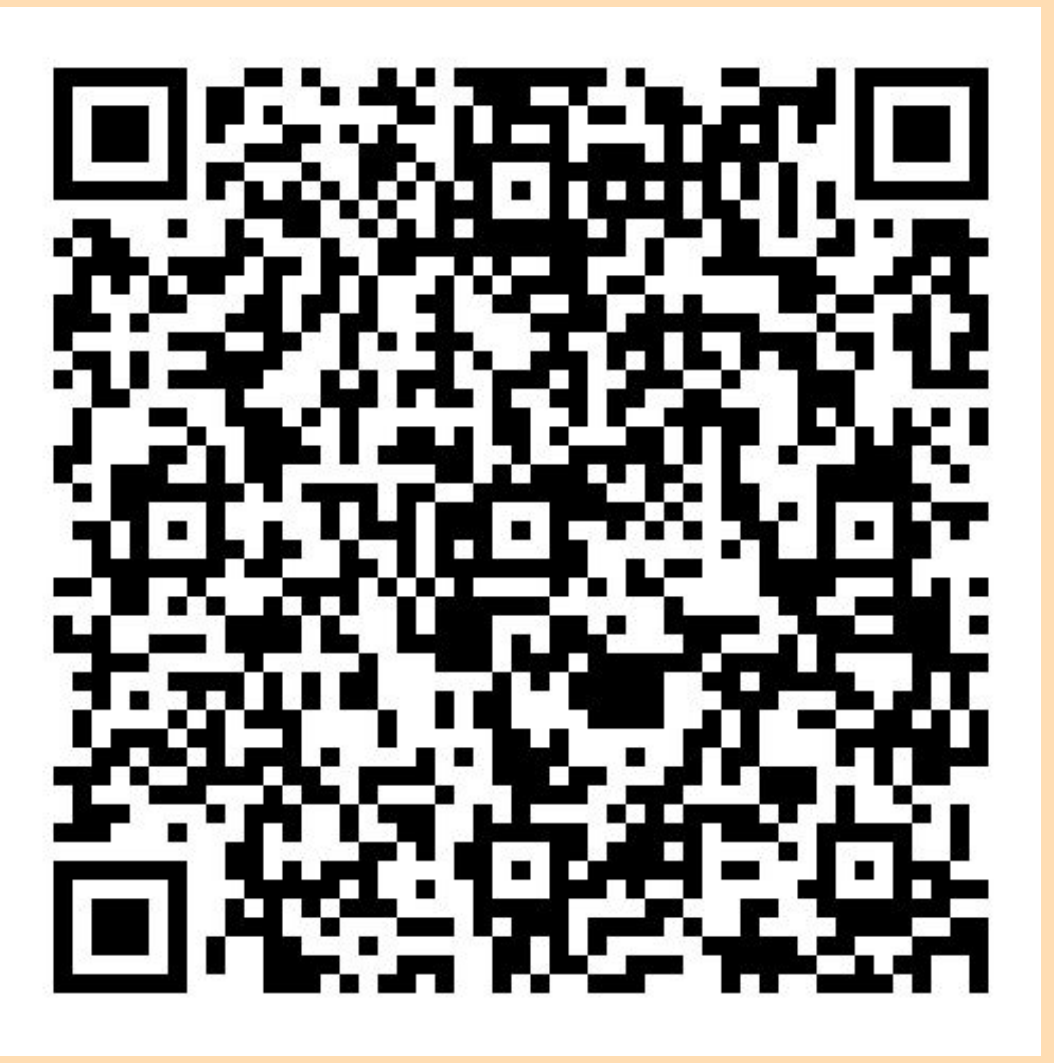

## Sign In to UMD Calendar

Once the download is complete, open the app on your phone. Click "Sign In at the bottom of the page.

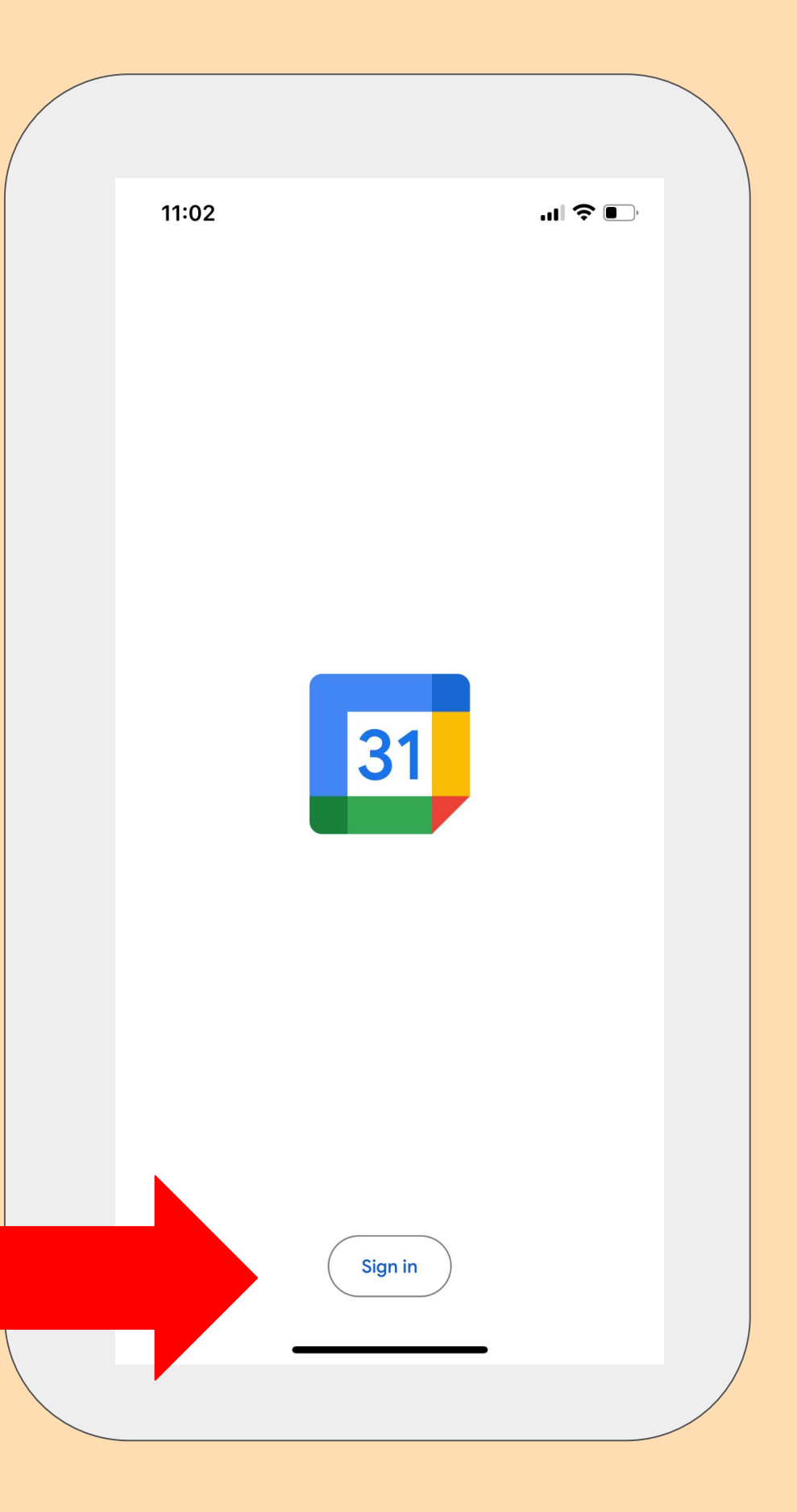

### Sign In to UMD Calendar

Click **Add an account** or **Add another account** and click **Continue**

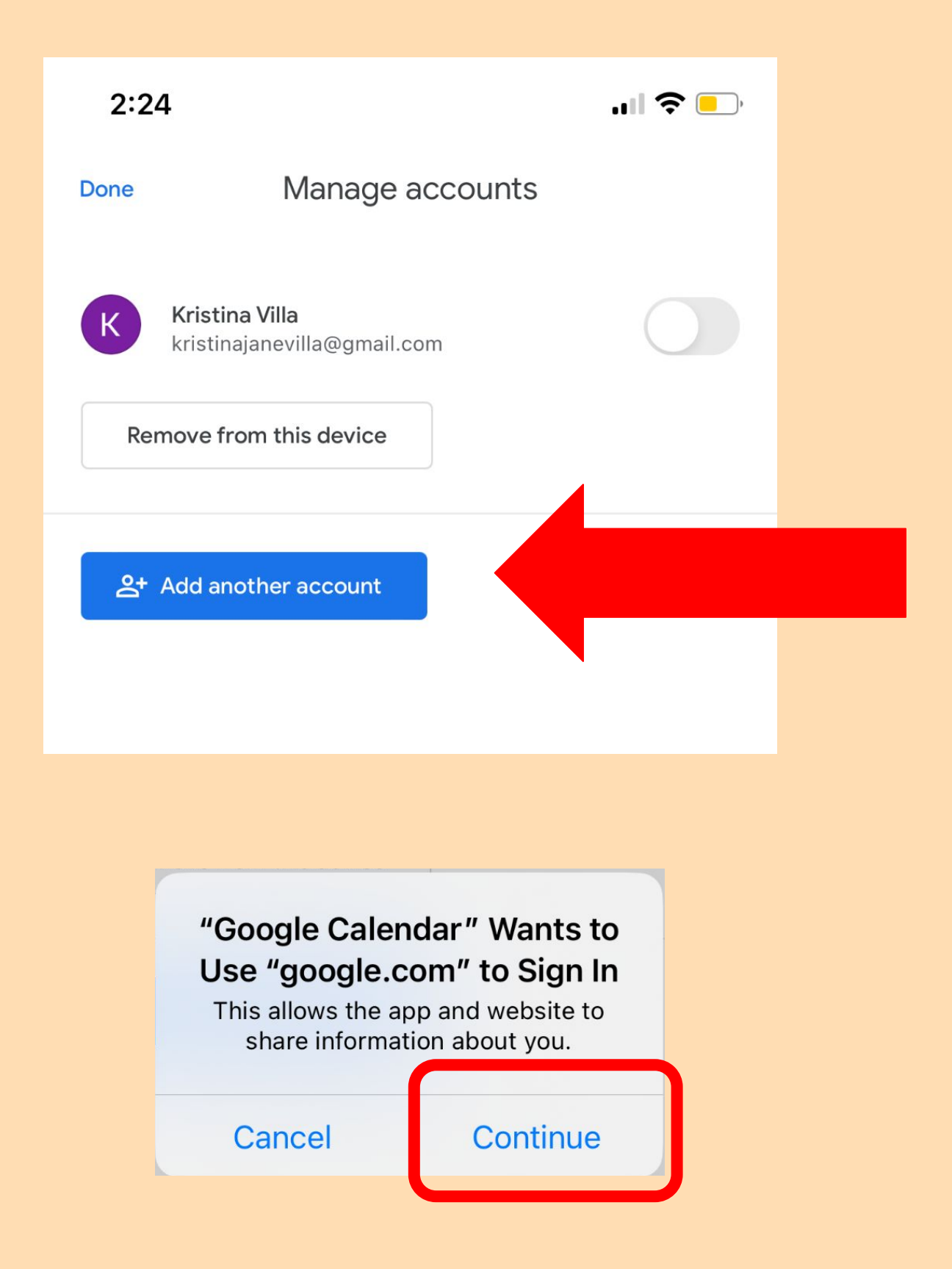

## Sign In to UMD Calendar

Enter your complete University email address (ex. [kvilla@umd.edu\)](mailto:kvilla@umd.edu) and select **Next**.

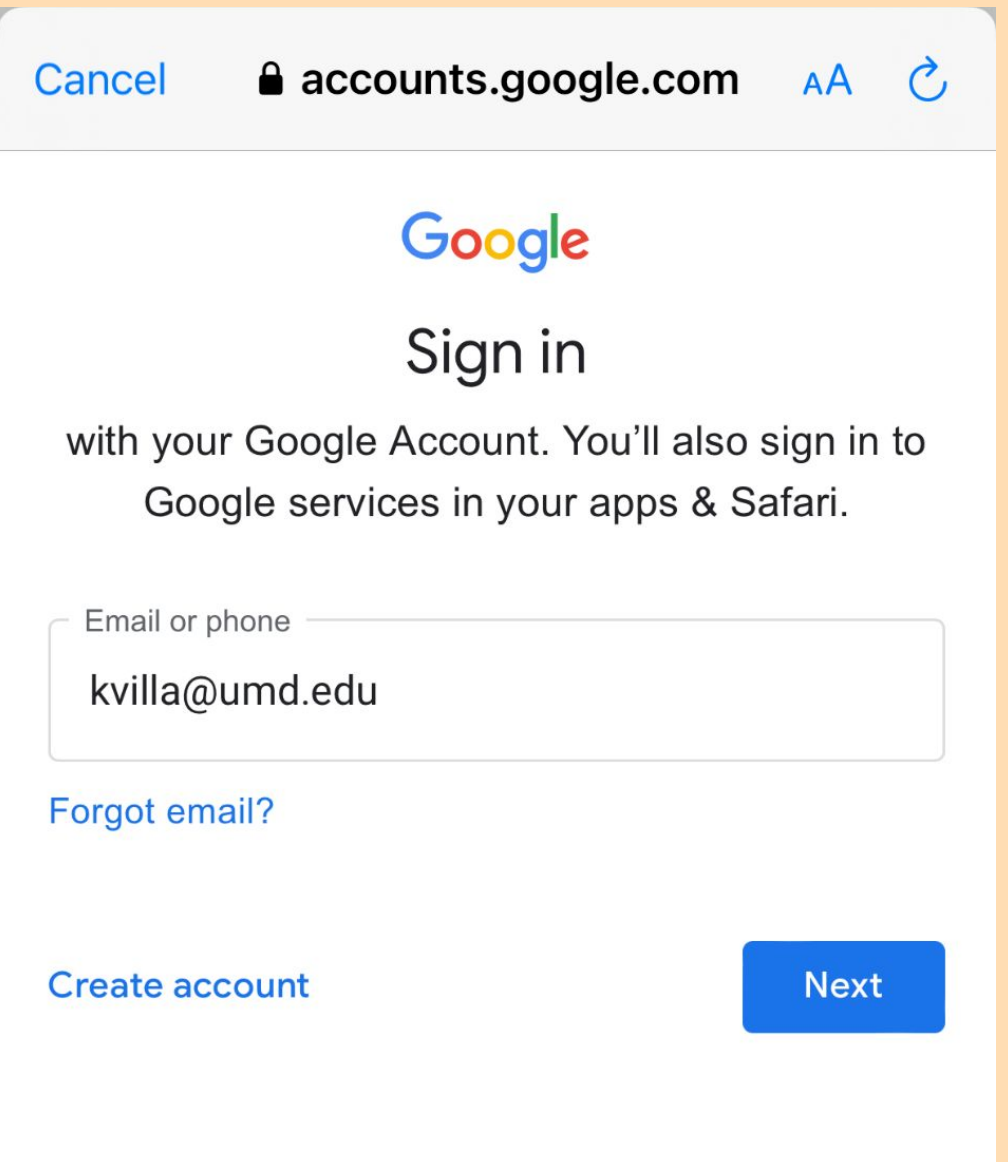

Log in to CAS w your Directory ID and passphrase

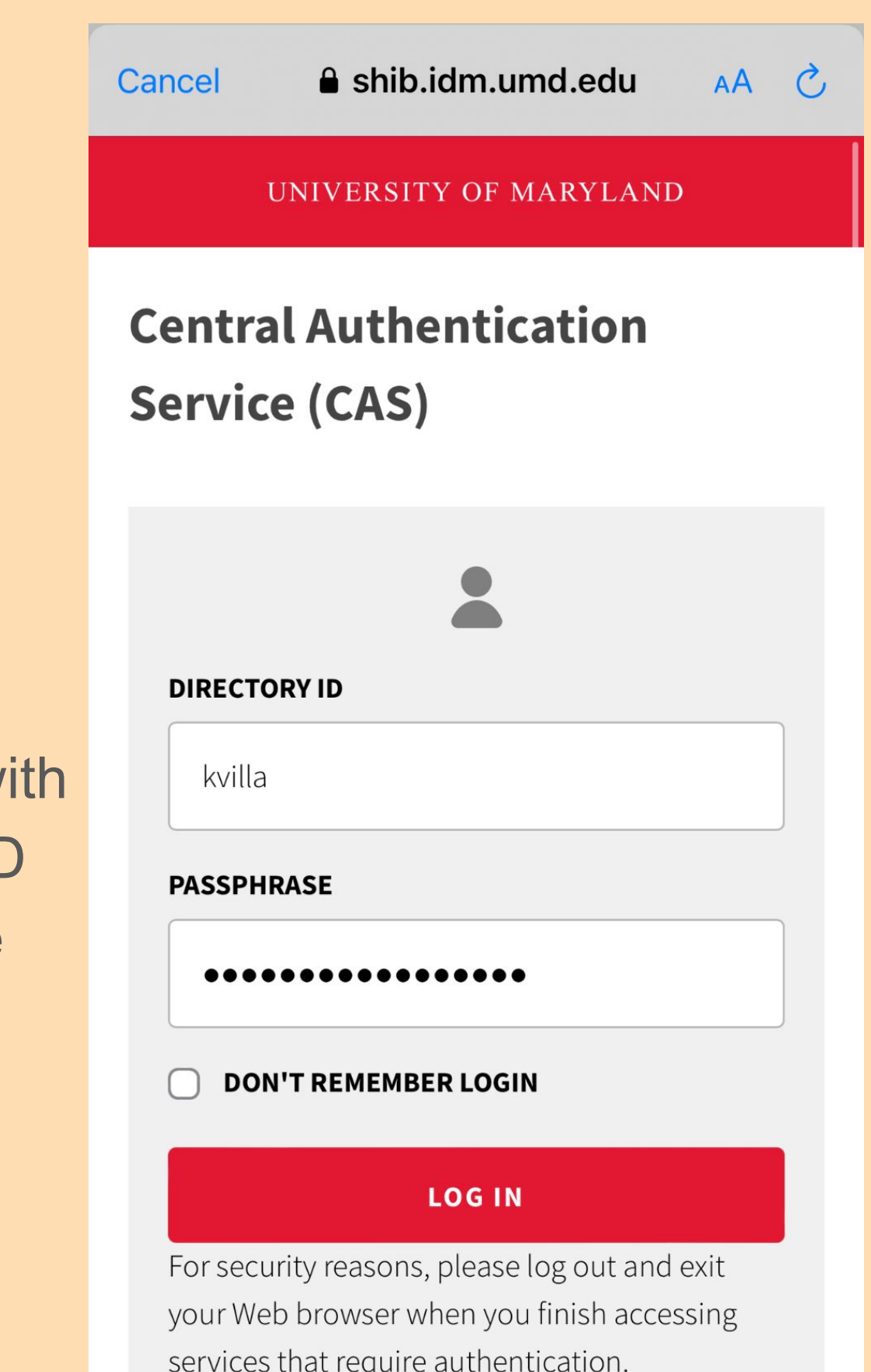

### You are now logged in to your UMD account!

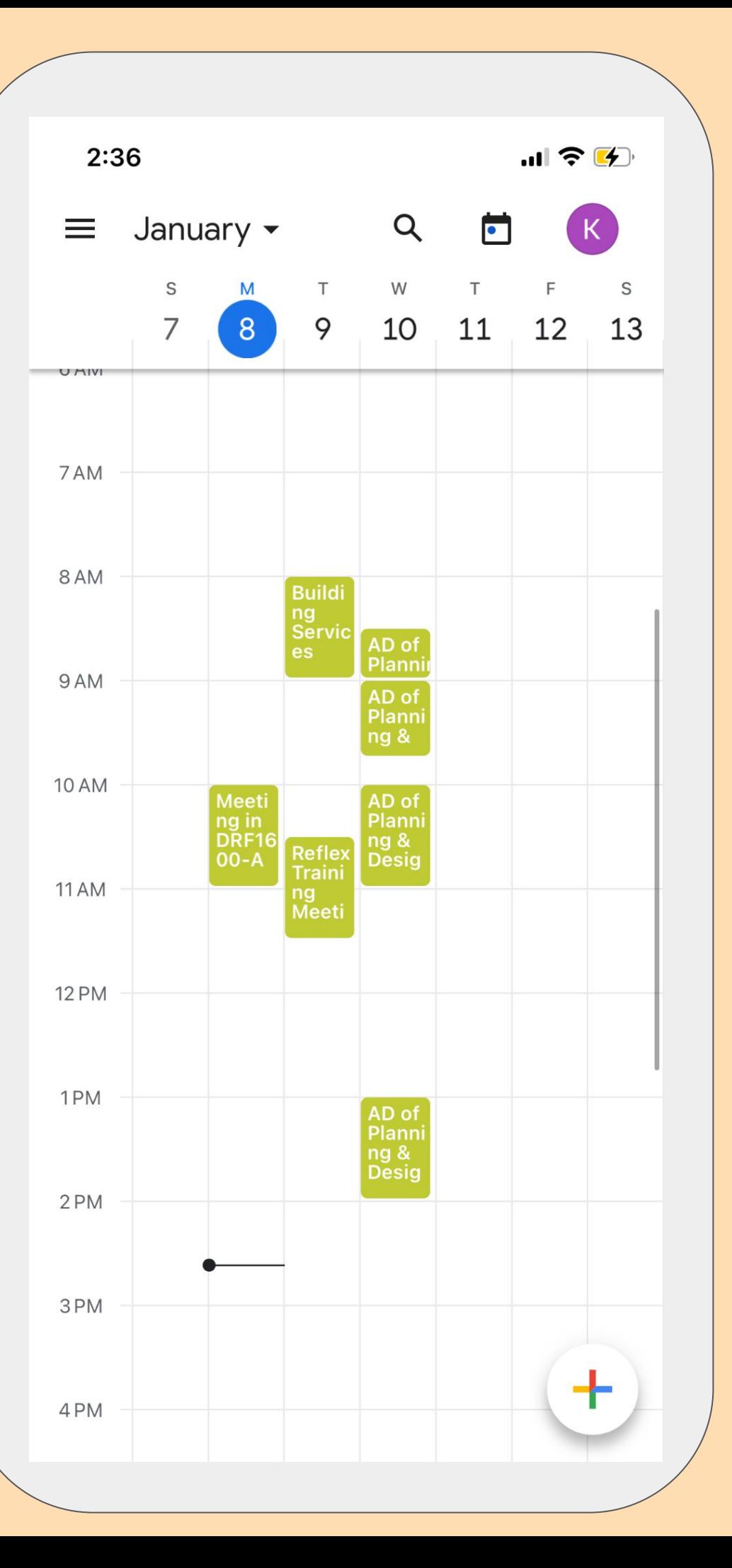

### Personal VS. Work Calendar

To add a personal Google Calendar account, click **Add another account** and log in as you normally would.

## You are now logged in to your personal and

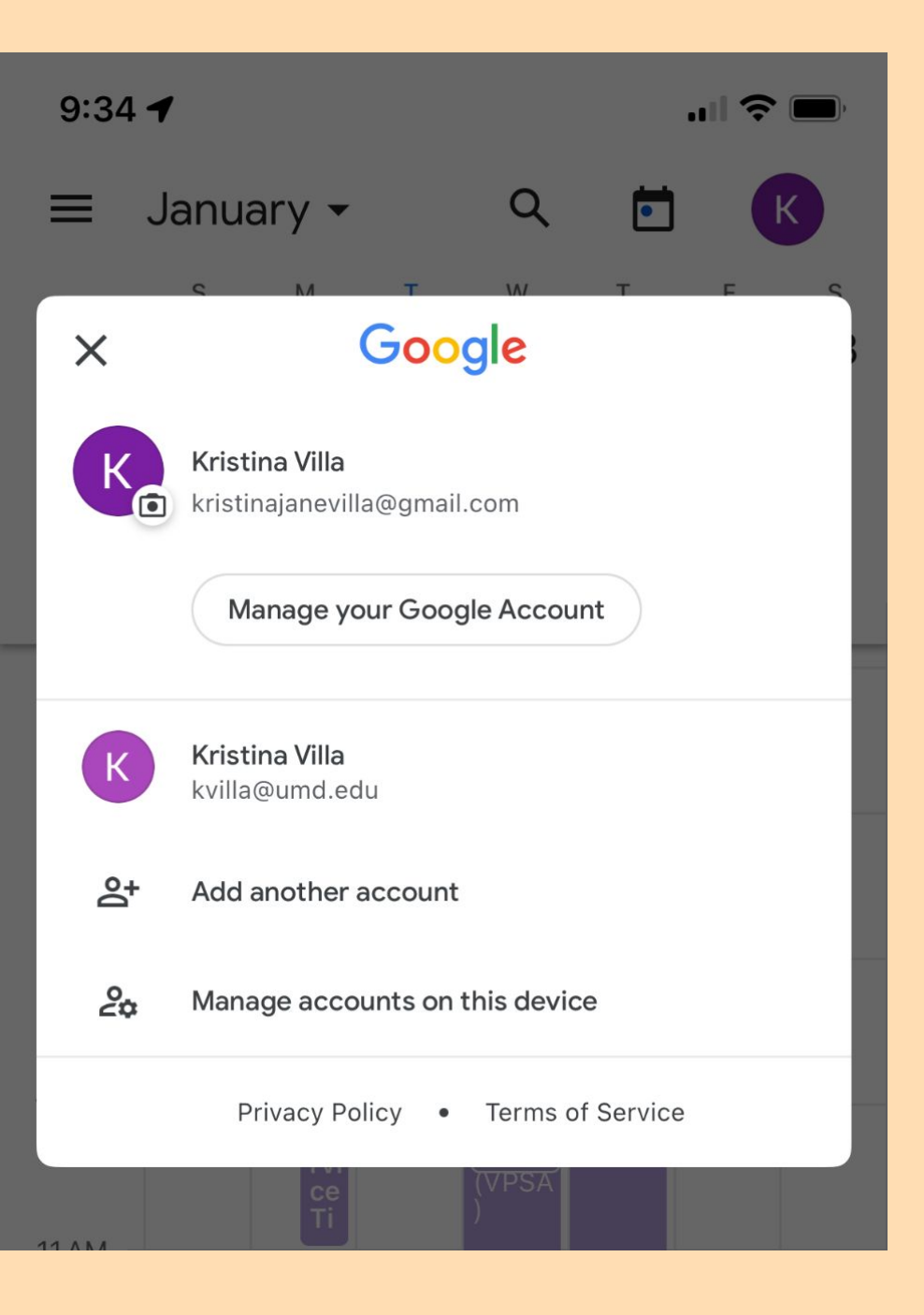

work account.

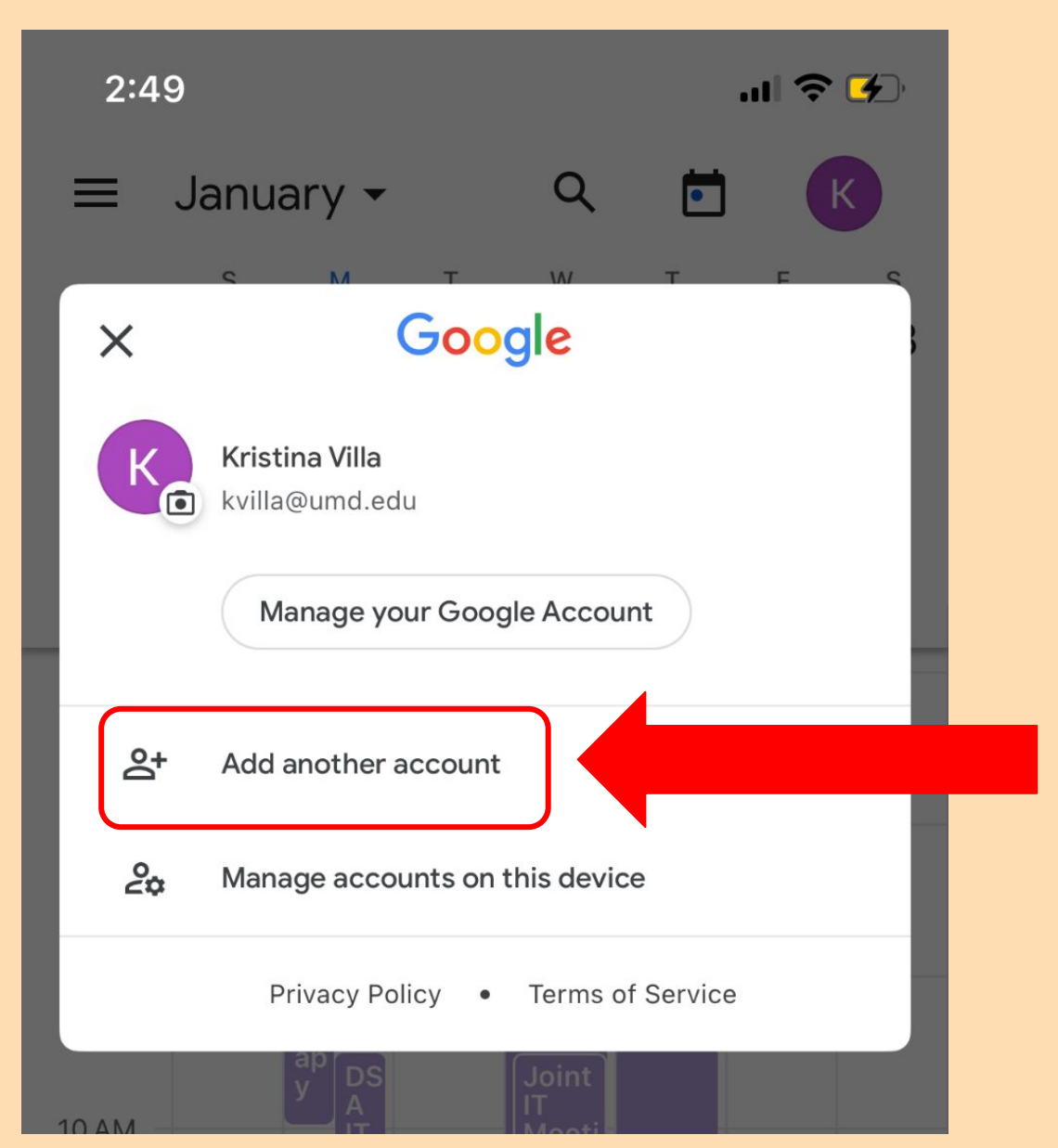

## Personal VS. Work Calendar

Create an event on your personal calendar. In this example, Yoga class is happening on Jan. 11 at 5PM.

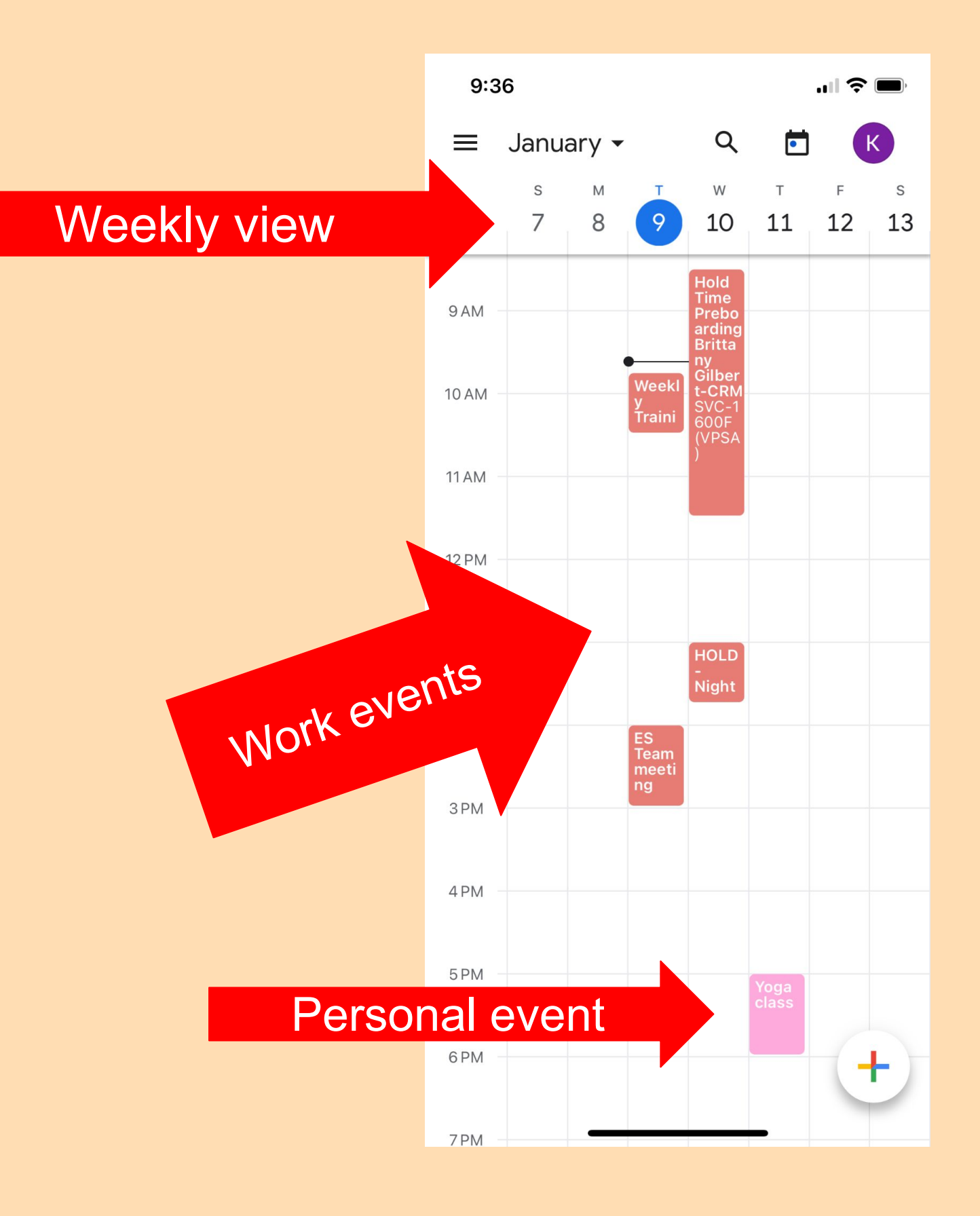

Make sure your personal email is selected.

Calendars are color-coded

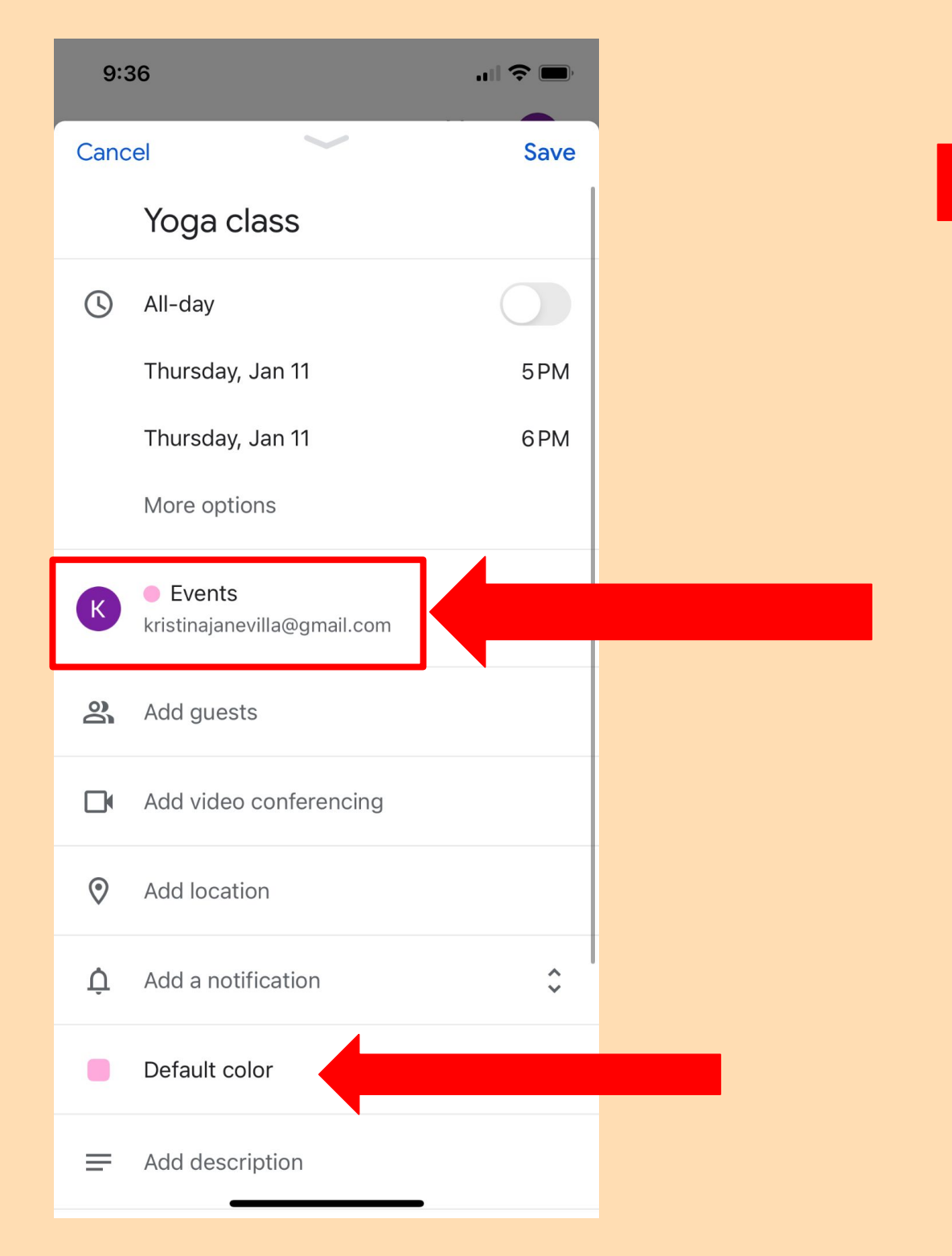

## **KEYBOARD SHORTCUTS**

- **NAVIGATION**
- **VIEWS**
- **ACTIONS**
- **APPLICATIONS**

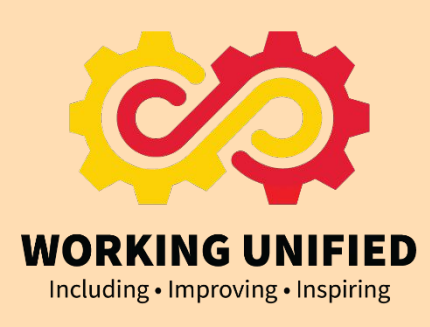

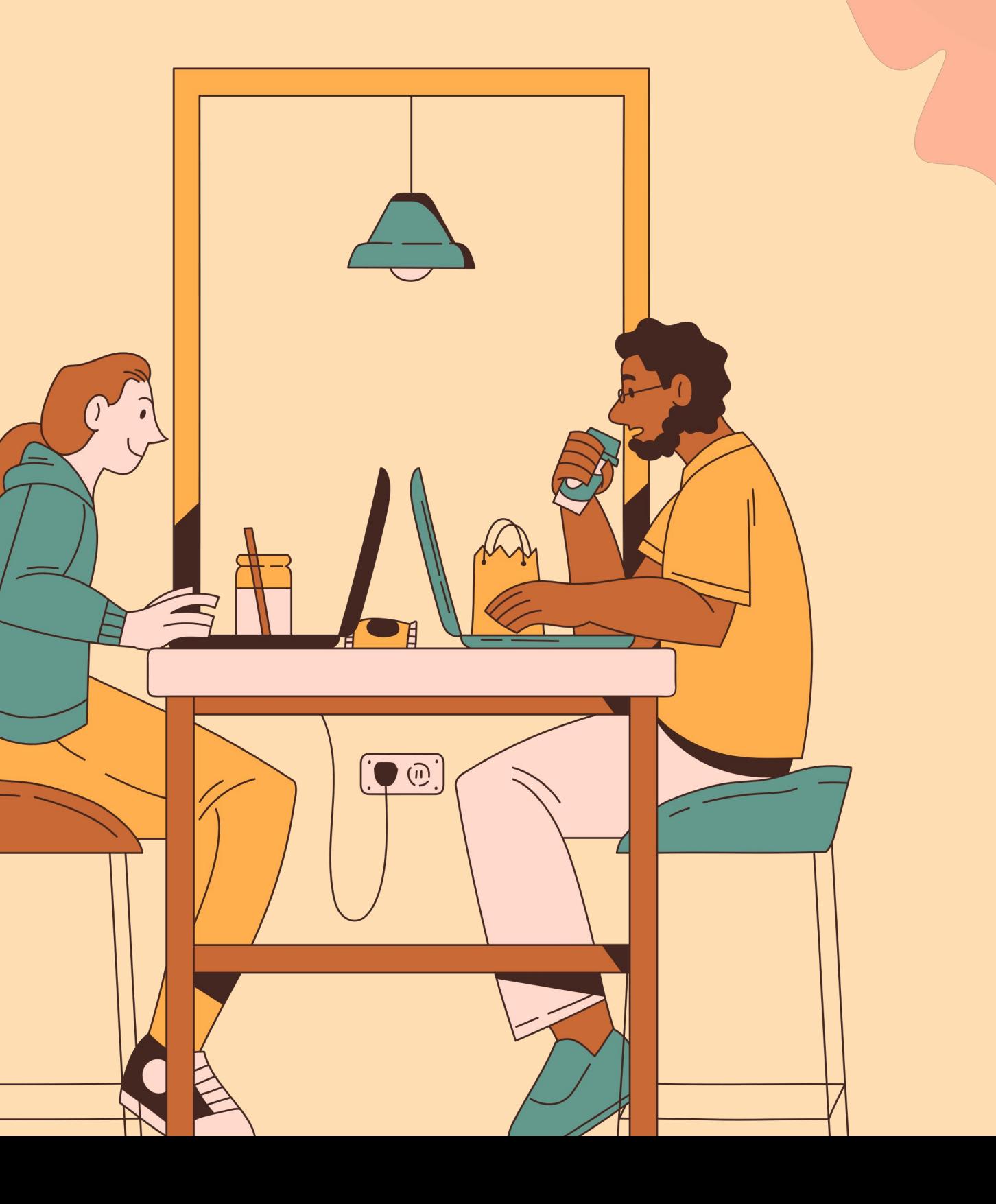

# **THANK YOU FOR LISTENING!**

CONTACT INFORMATION: [sdawes@umd.edu](mailto:sdawes@umd.edu) 301-314-3486

You may also contact [drfit@umd.edu](mailto:drfit@umd.edu)

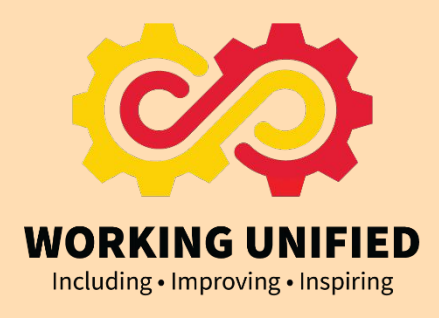

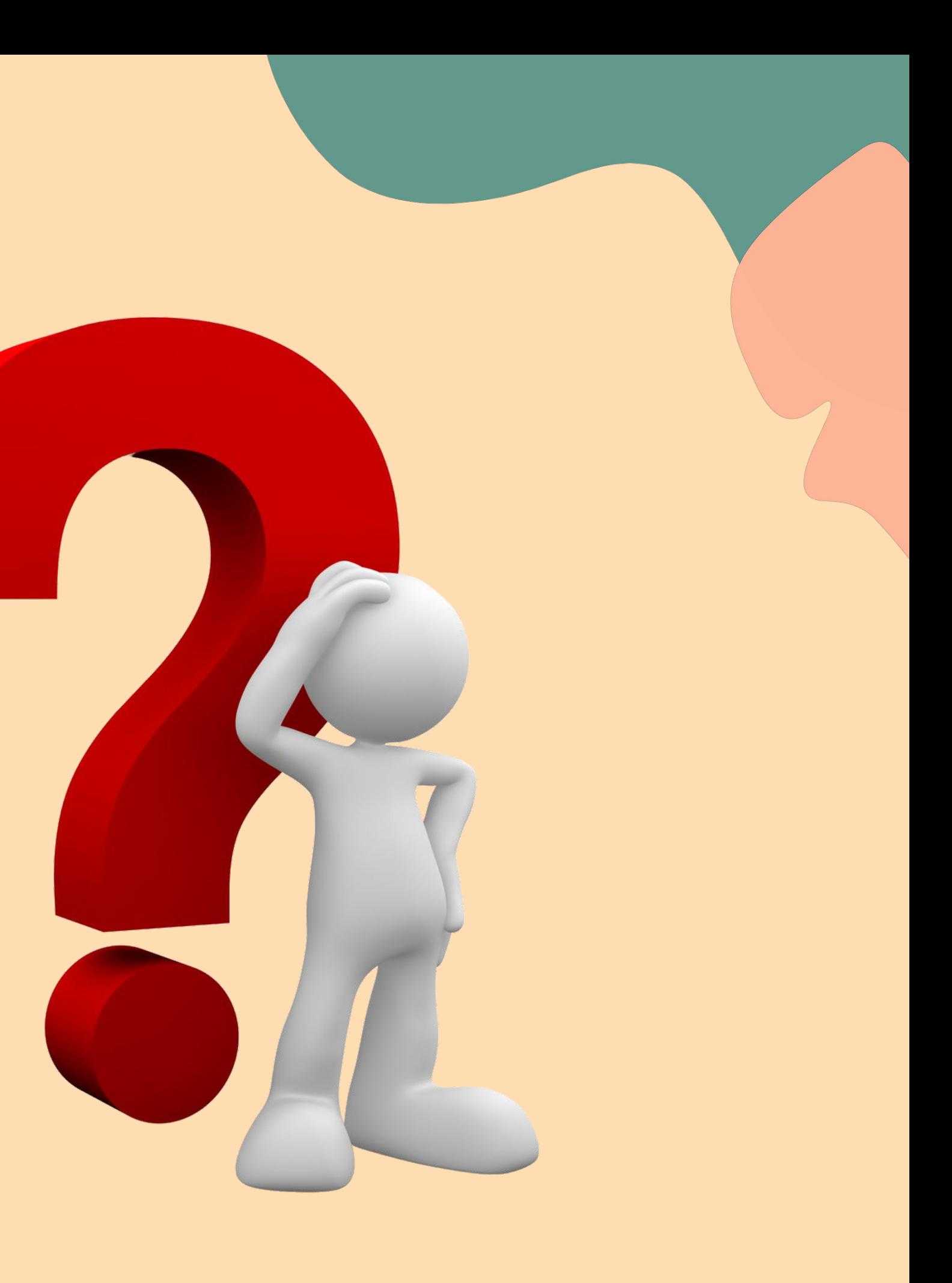